## Step 1:

Go to:

www.fundly.com/2021-blazing-trails-run-walk-for-autism

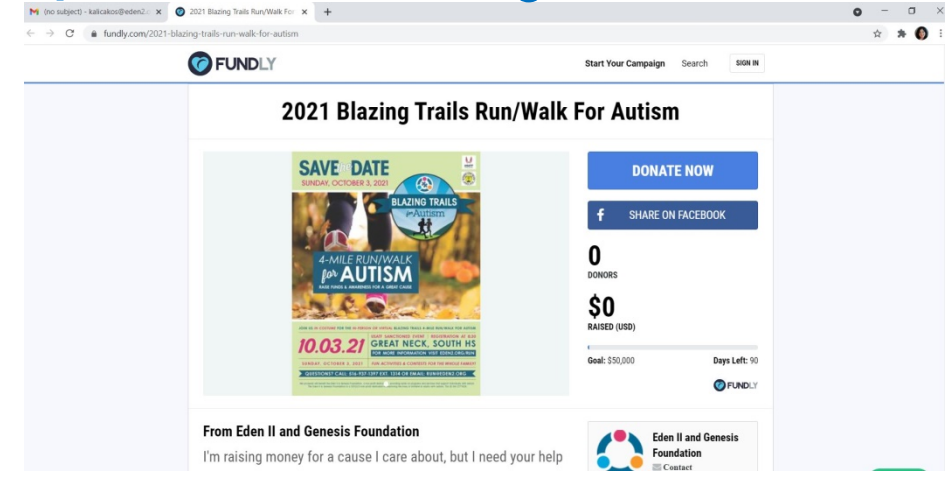

## Step 2:

Scroll toward the bottom of the page. On the right hand side look for the "BECOME A FUNDRAISER" button---Press it.

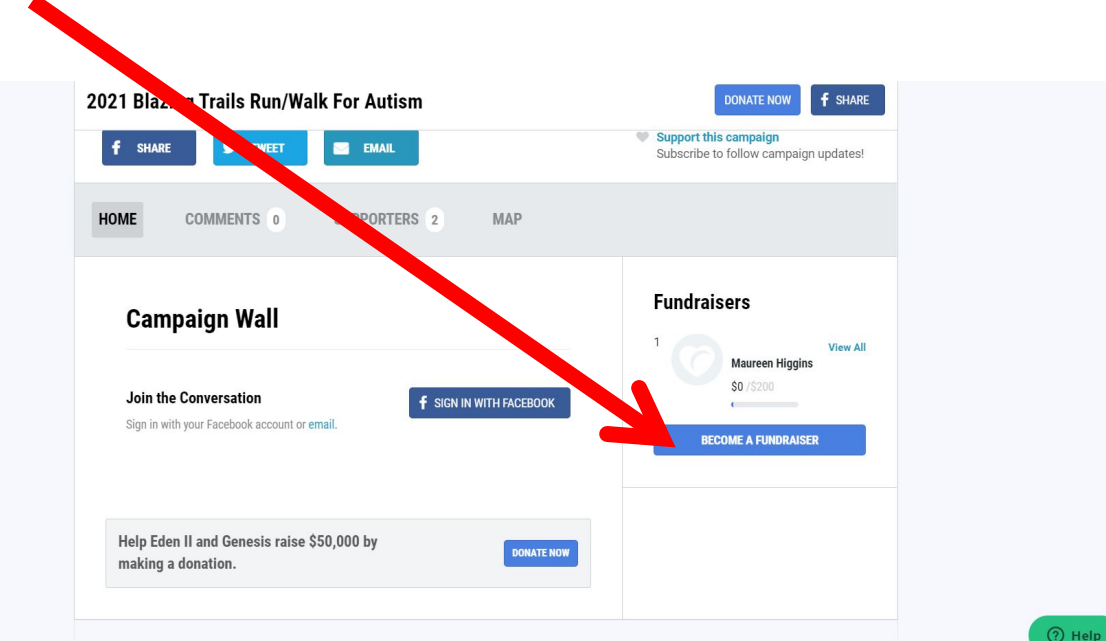

# Step 3:

A pop-up will appear on your screen. This will allow you to start becoming a fundraiser. Click on the "Join With Email" on the bottom left of the pop-up.

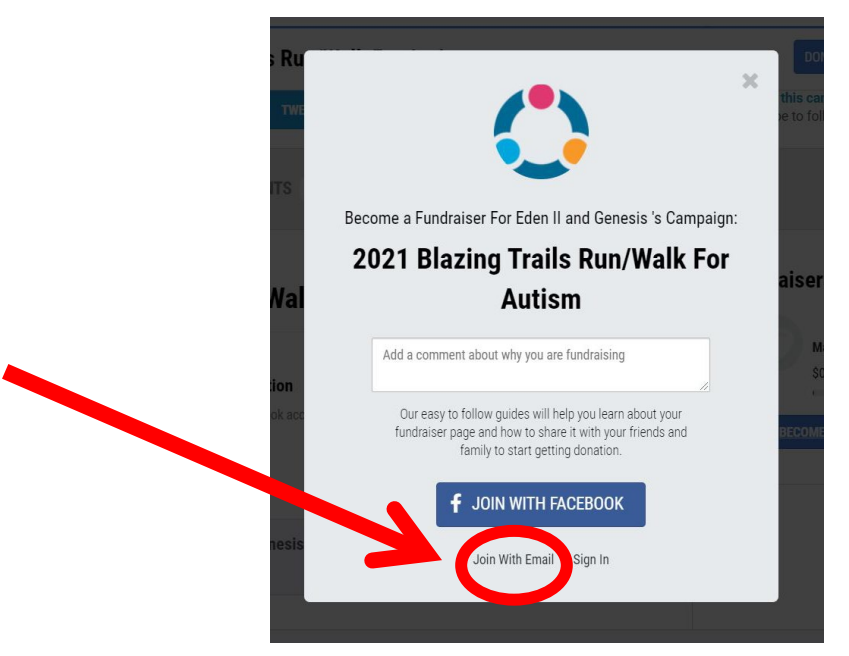

## Step 4:

A second pop-up will open. You will be prompted to enter your "Name", "Email", & you create a password. Then press the "Sign Up" button.

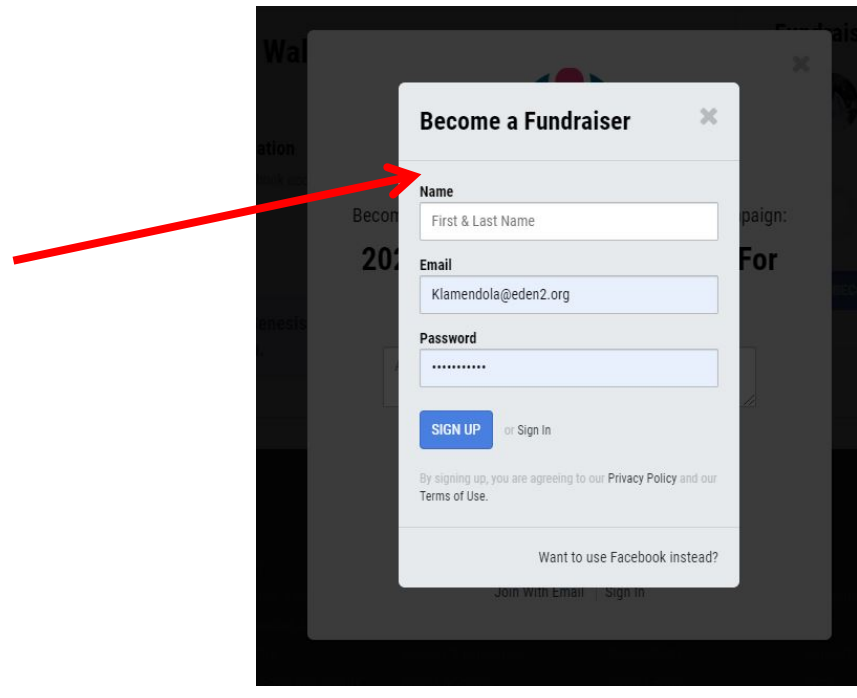

# Step 5:

Another screen will pop up. This will have 11 steps to complete your account- starting with verifying the account using your cell phone. Please follow the prompts for each step.

If you do not wish to complete a step you can press the "Skip" button on the lower right corner. You will have the ability to add contacts, pictures, and share on social media after you set up your account.

Note- You can "Skip" number 4, 10, and 11. The payment gateway is set up already with the Foundations information.

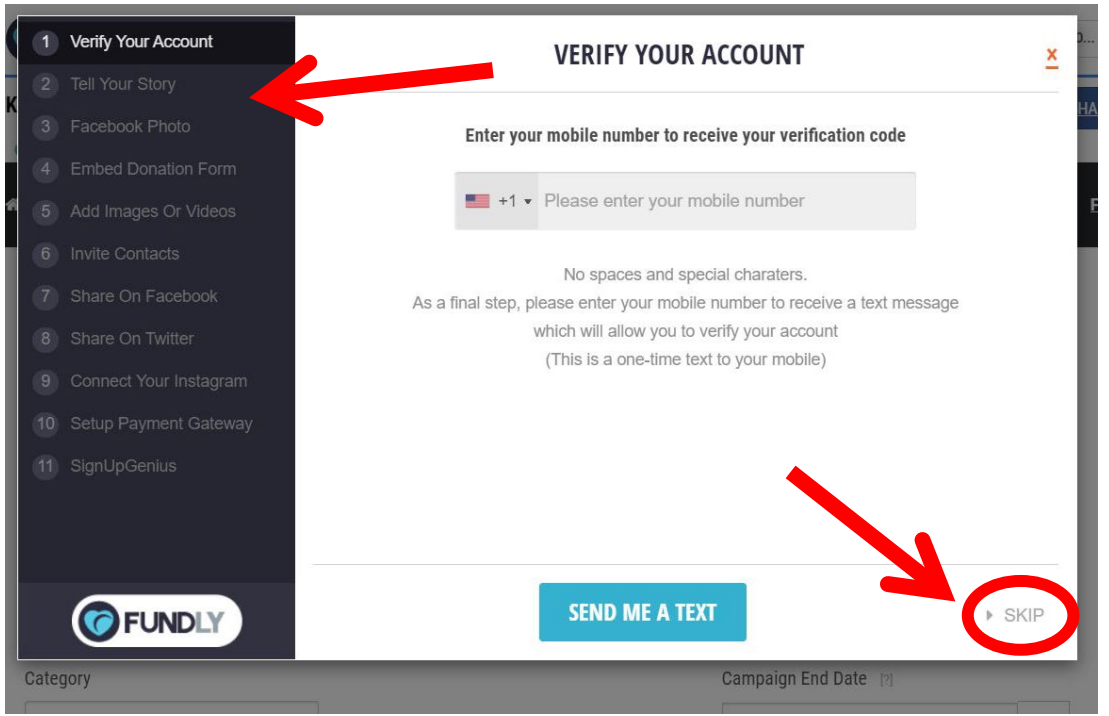

#### PLEASE SEE BELOW IF YOU NEED MORE CLARIFICATION TO COMPLETE THE STEPS:

1. Verify Account- MANDATORY - enter your cell phone number and a text will be sent to your phone. Enter the code that you receive in the text in the next pop up box.

2. Tell Your Story - RECOMMENDED - explain to your friends and family why you participate in Blazing Trails

3. Facebook Photo - OPTIONAL - allowing your new campaign access to your Facebook photo will make your fundraising efforts more recognizable

4. Embed Donation Form - OPTIONAL - allowing your new campaign access to your Facebook friends will allow for easier and more frequent donations

- 5. Add Images or Videos OPTIONAL the Blazing Trails flyer is available, but you can add more personal photos or videos if you choose
- 6. Invite Contacts OPTIONAL allowing your new campaign access to your email contacts will also allow for easier and more frequent donations
- 7. Share on Facebook OPTIONAL sharing your new campaign to your Facebook page will make the campaign visible to your friends
- 8. Share on Twitter OPTIONAL sharing your new campaign to your twitter feed will make the campaign visible to your followers
- 9. Connect your Instagram OPTIONAL sharing your new campaign to your Instagram page will make the campaign visible to your followers
- 10. Setup Payment Gateway you can skip this step, we did the work for you already!
- 11. Signup Genius OPTIONAL if you utilize signup genius you can link your account otherwise you can skip this step

### Step 6:

The "Edit Your Fundraiser Page" will open. Here you can tell you story about why you are fundraising and all about you! You can enter you fundraising goal and set a default donation of your choice. You can also add in any videos or pictures. Don't worry if you need to skip some parts of this. You will have a chance to edit you page once set up. (See Step 8) Press "Update" in the left corner to finish publishing your page and open your person dashboard.

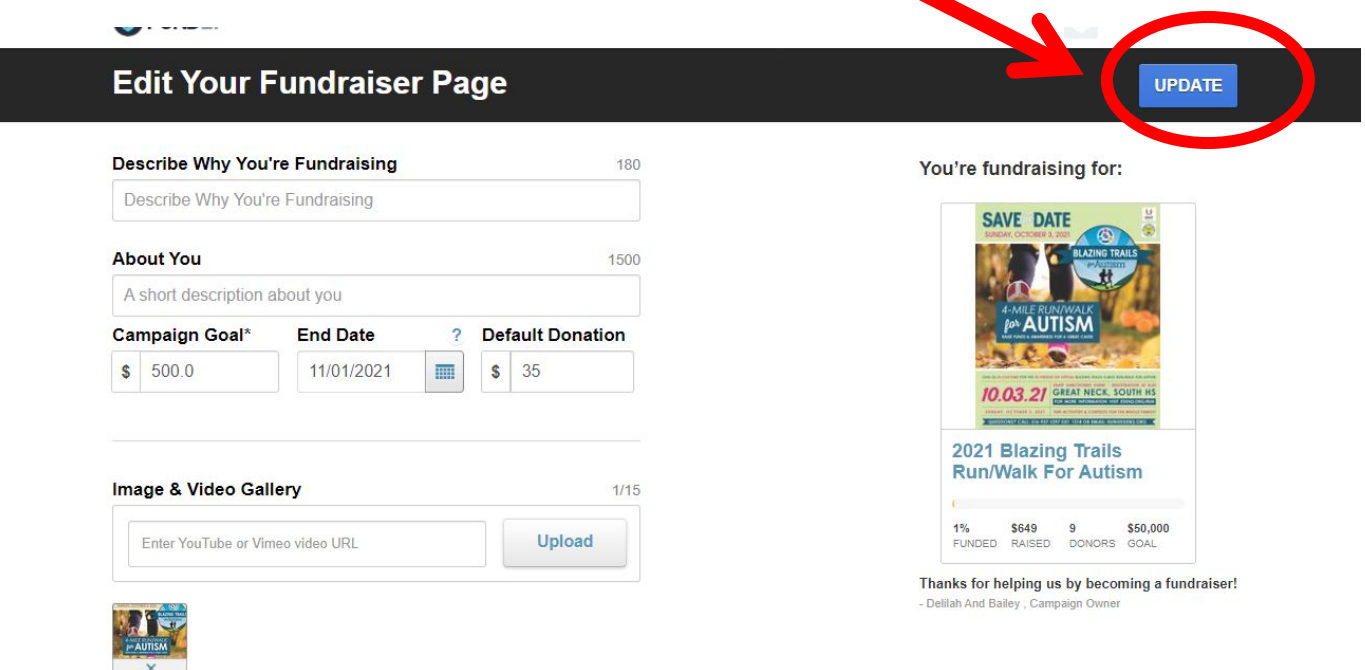

# Step 7:

Your personal fundraiser dashboard will open. Here you will have the ability to share your URL with family and friends, customize your page by add pictures and your story (see next step) and share on social media. You will also have the ability to customize a "Thank You" email and monitor your donations.

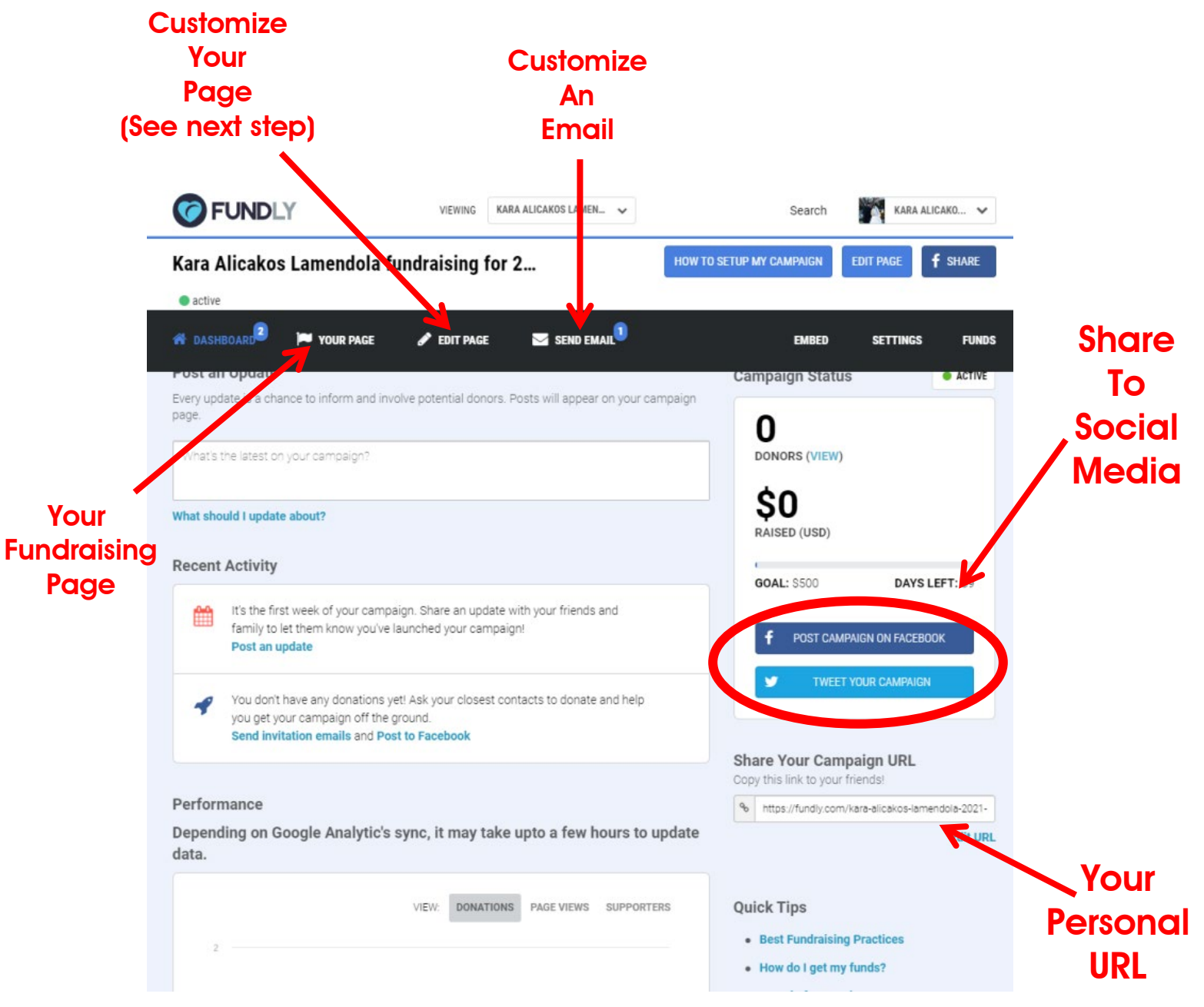

### Step 8:

After clicking on "Edit Page" (see image in step 7) this page will open. Here you will have the ability to write about yourself and why you are fundraising. You will also be able to set your goal and upload any pictures or videos. To see what your page will look like to your donors go to your dashboard and click on "Your Page" (see image in step 7)

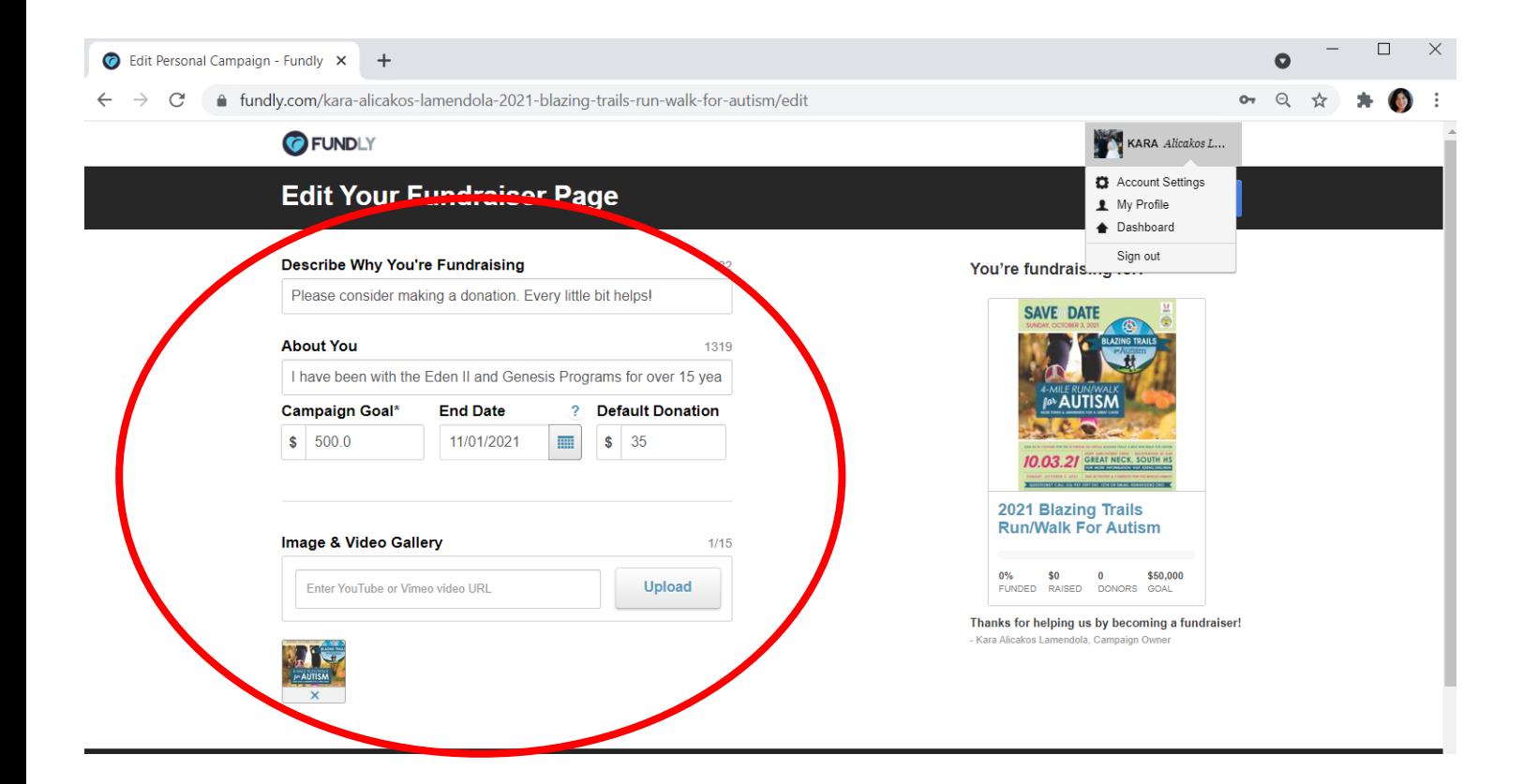

Thank you so much for your support! If you need any help please contact Kara Lamendola at 516-937-1397 ext. 1314 or email klamendola@eden2.org